## GUÍA RÁPIDA PARA EL USO DE TRACKER ARA EL<br>EKER<br>Antonio Miralles Escobar<br>Antonio Miralles Escobar<br>Gloria Ramírez Romero

Proyecto UNAM-DGAPA PAPIME PE109021

Autores Gloria Ramírez Romero

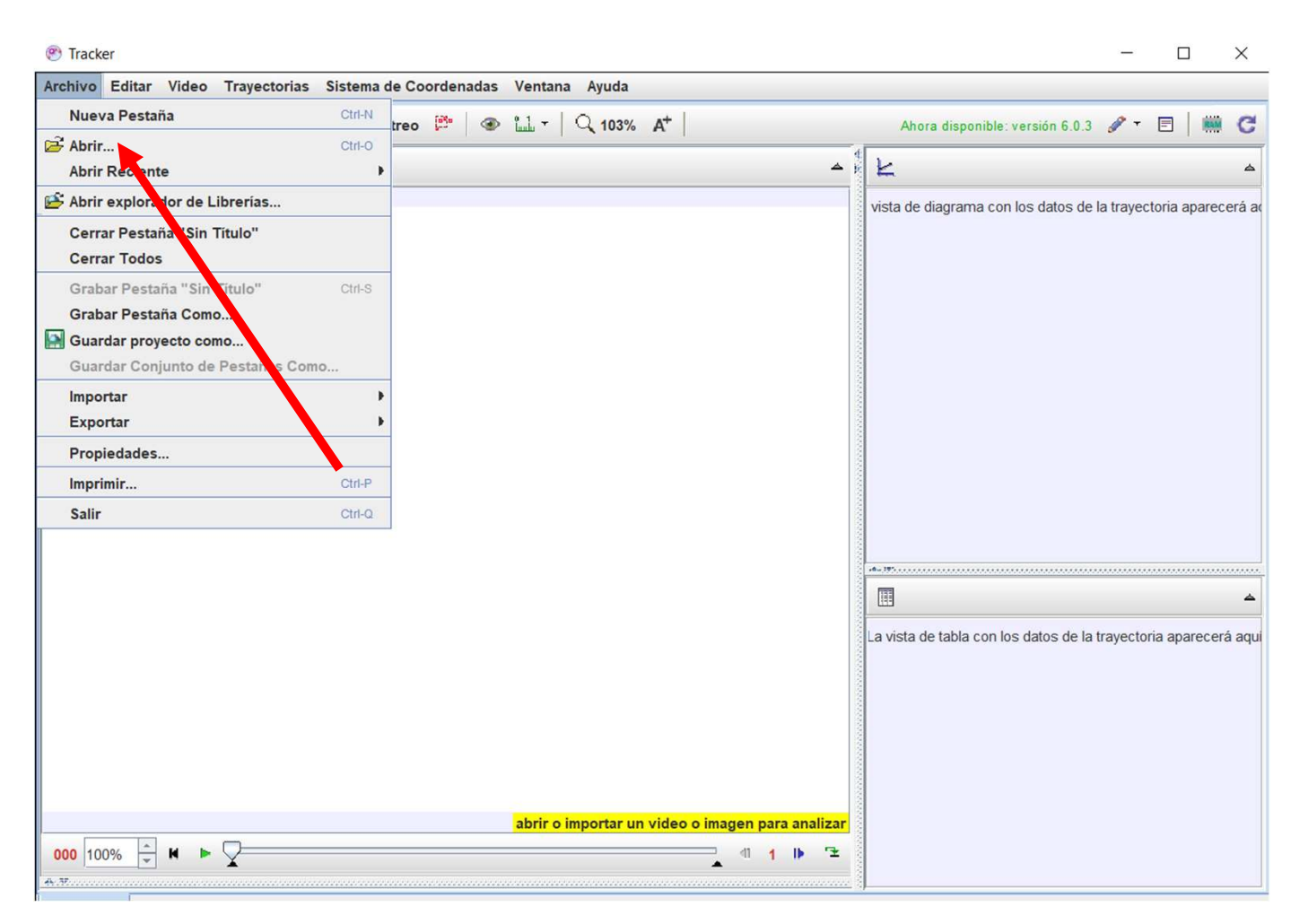

Iniciar el programa y dando clic sobre el menú Archivo y después sobre Abrir se busca la ruta en la que se encuentre el archivo de video con Iniciar el programa y<br>dando clic sobre el menú<br>Archivo y después sobre<br>Abrir se busca la ruta en la<br>que se encuentre el<br>archivo de video con<br>extensión .mov o mp4 de<br>preferencia. preferencia.

También existe la posibilidad de dirigirse bajo el menú de Abrir Recientes los videos que ya se han abierto con anterioridad.

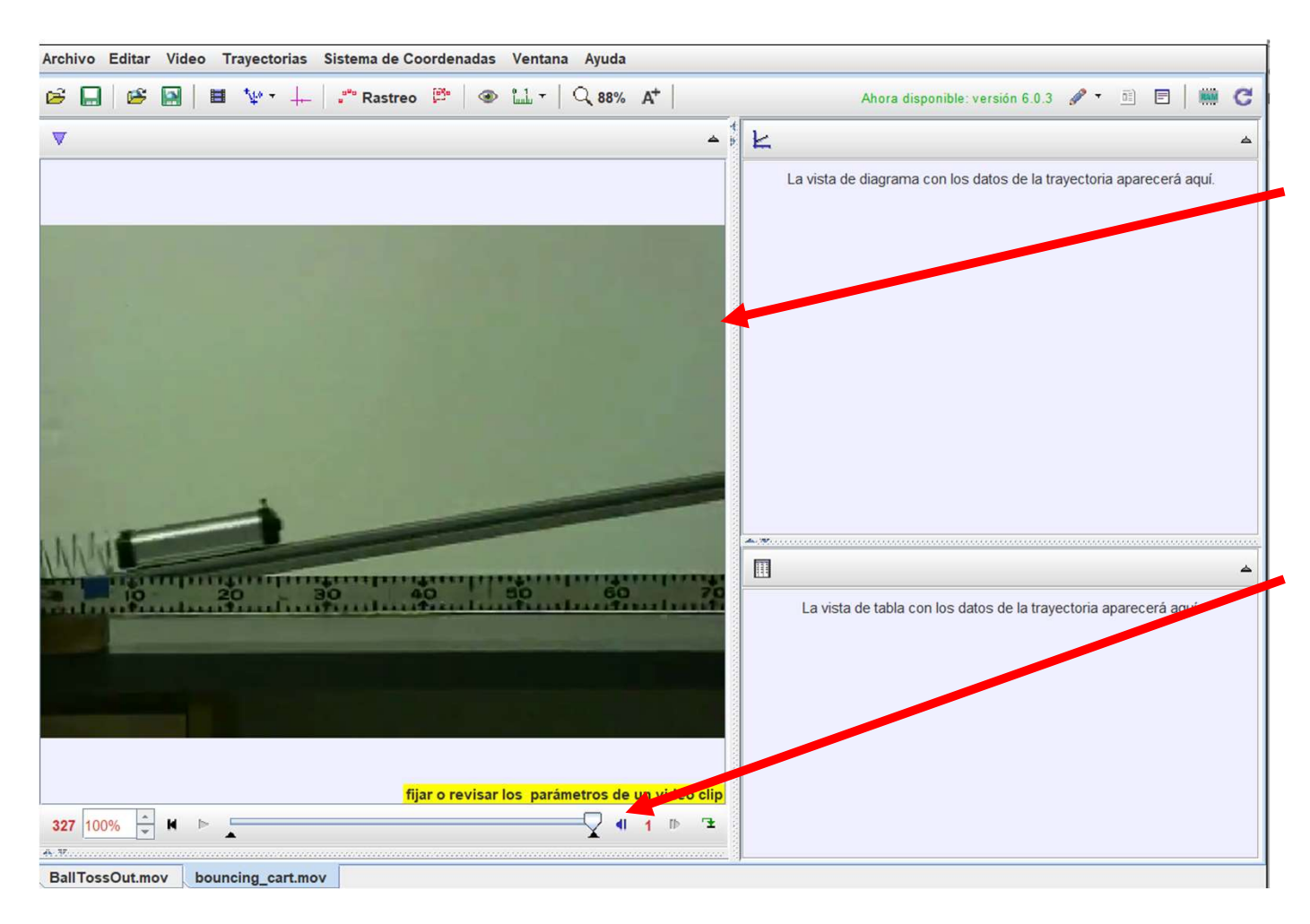

Una vez que se le da "enter" o doble clic se despliega el video en la pantalla.

En la parte inferior aparecen los botones convencionales para la operación de un video: play, pausa, avance de un cuadro (avance lento, o retroceso lento)

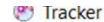

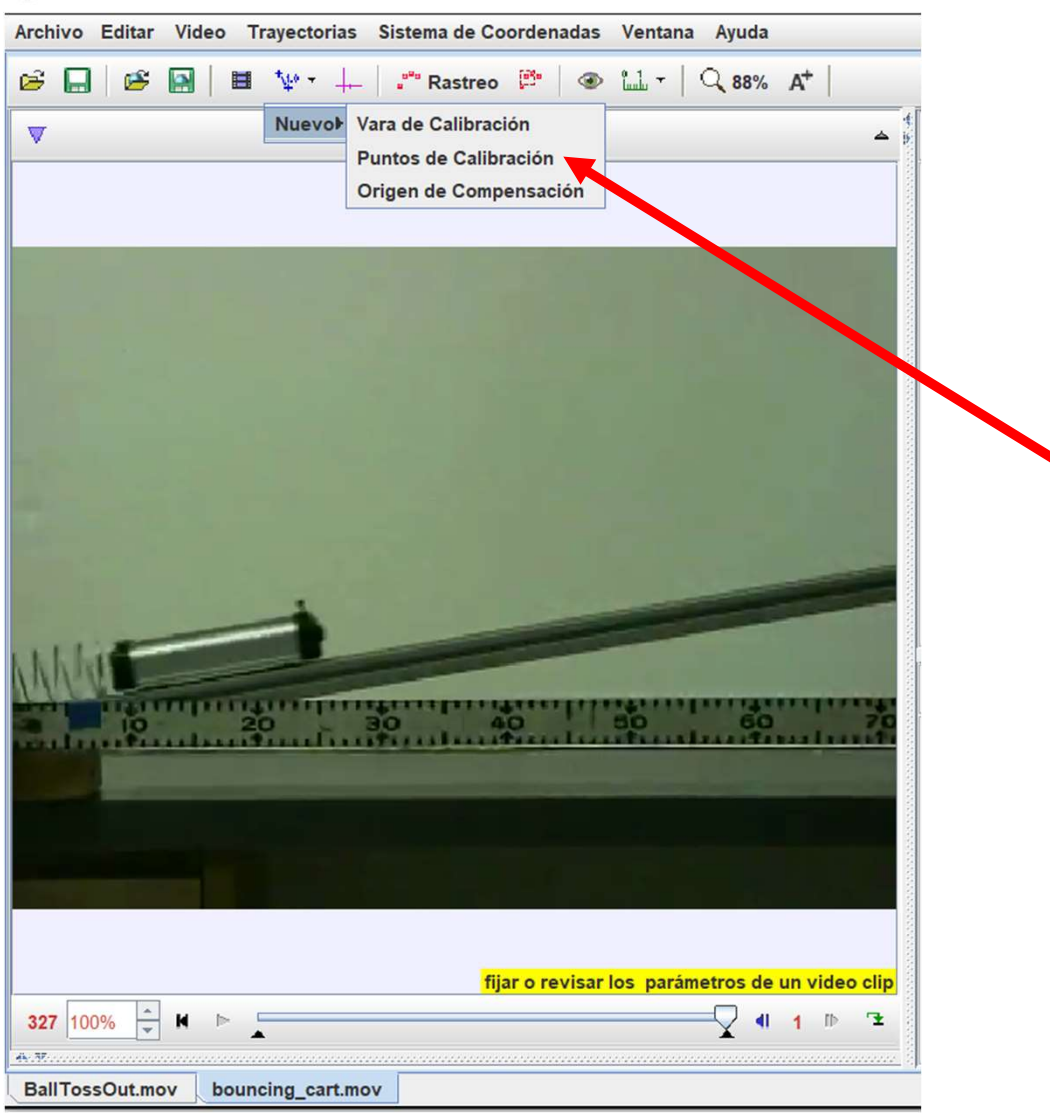

Lo siguiente es colocar la vara de calibración que se encuentra en el **Lo siguiente es colocar la vara de<br>calibración que se encuentra en el<br>menú Rastreo- nuevo- Vara de<br>calibración.** calibración.

## <sup>o</sup> Tracker

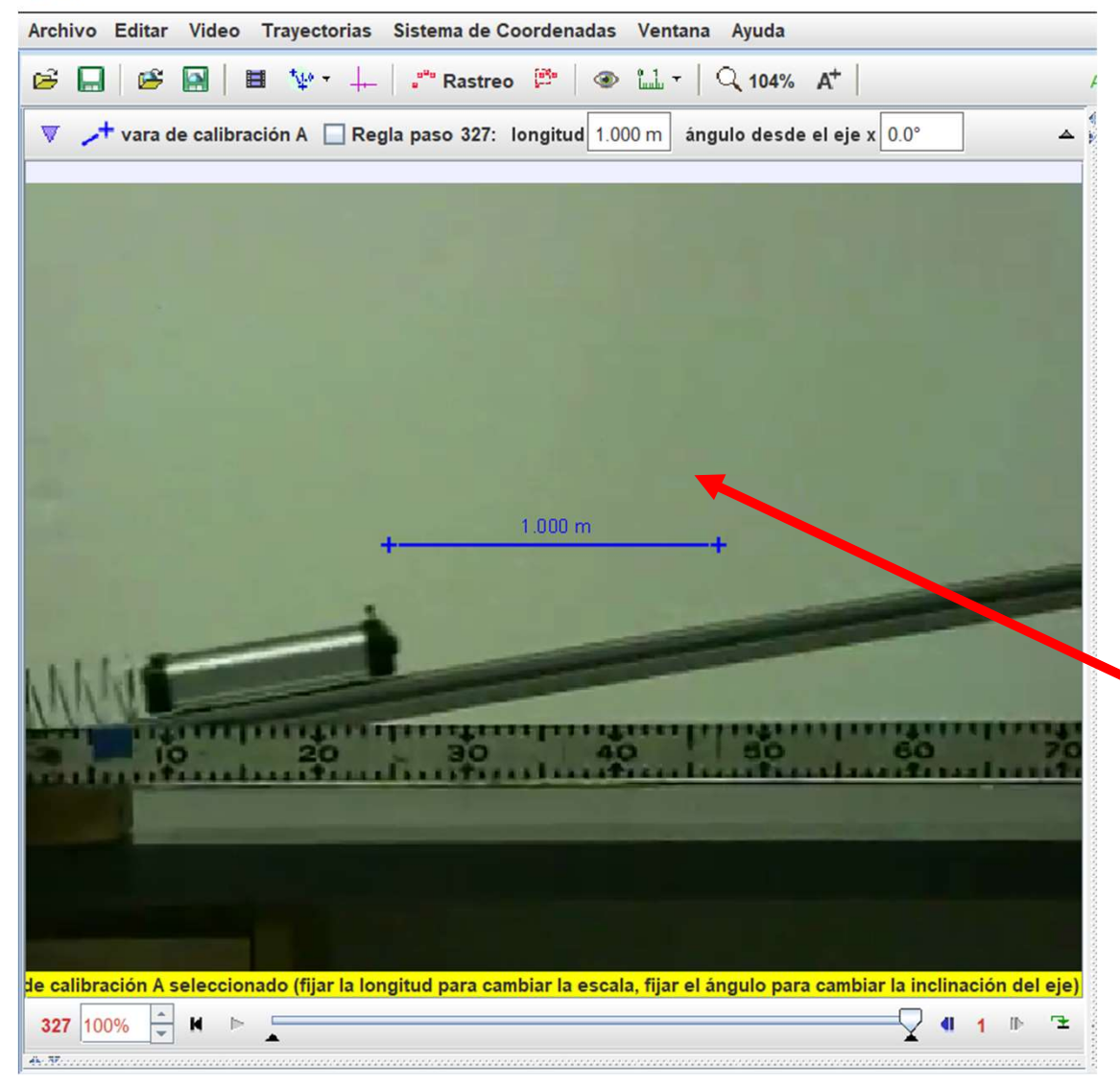

Se despliega una barra de color azul que se debe calibrar sobre la pantalla.

Para este propósito es conveniente tener dentro del video una regla u objeto del que se conozcan perfectamente sus dimensiones. En este caso se muestra una regla y se calibrará a 10 cm.

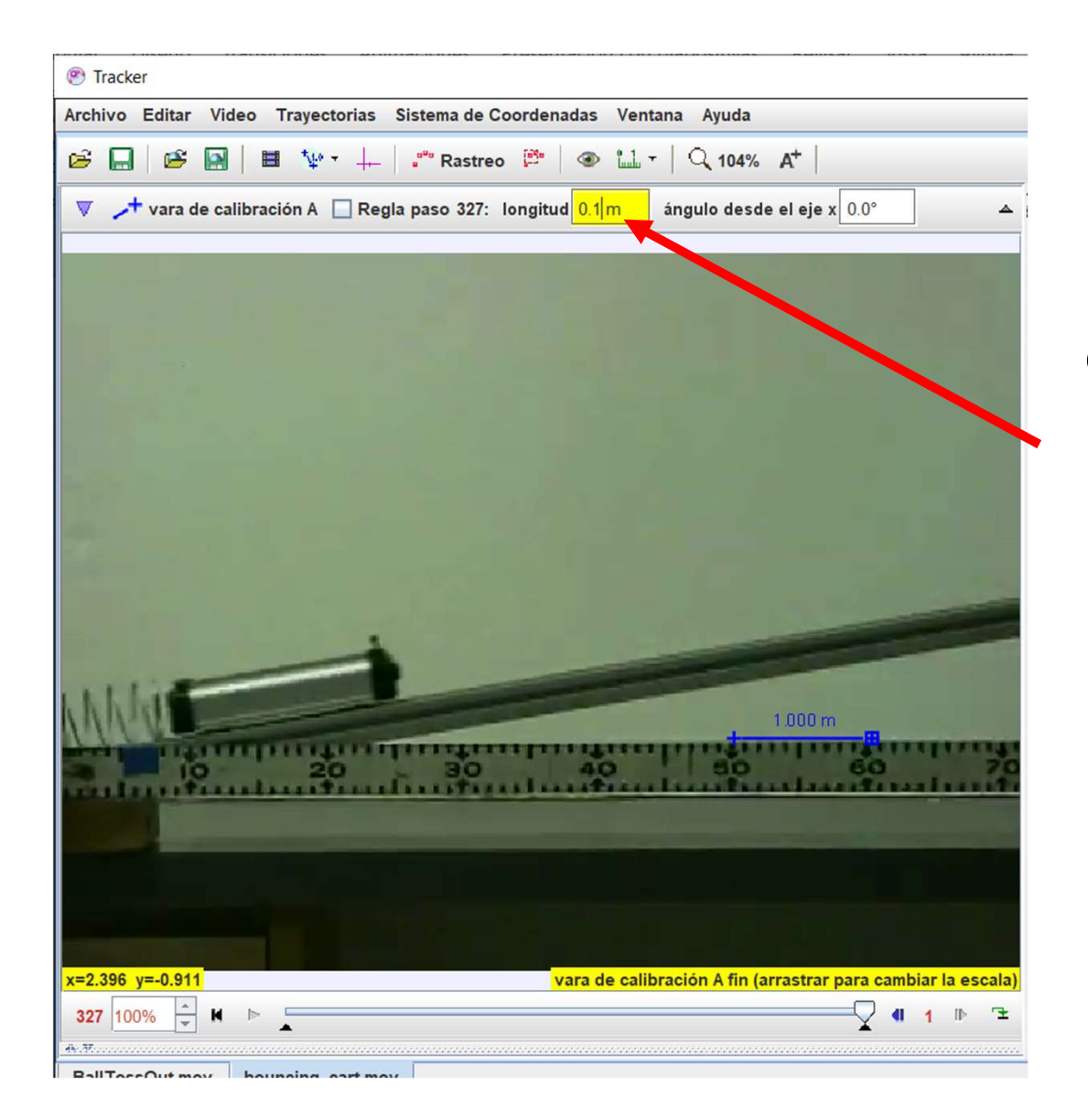

## En esta zona se realiza la calibración de la distancia

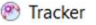

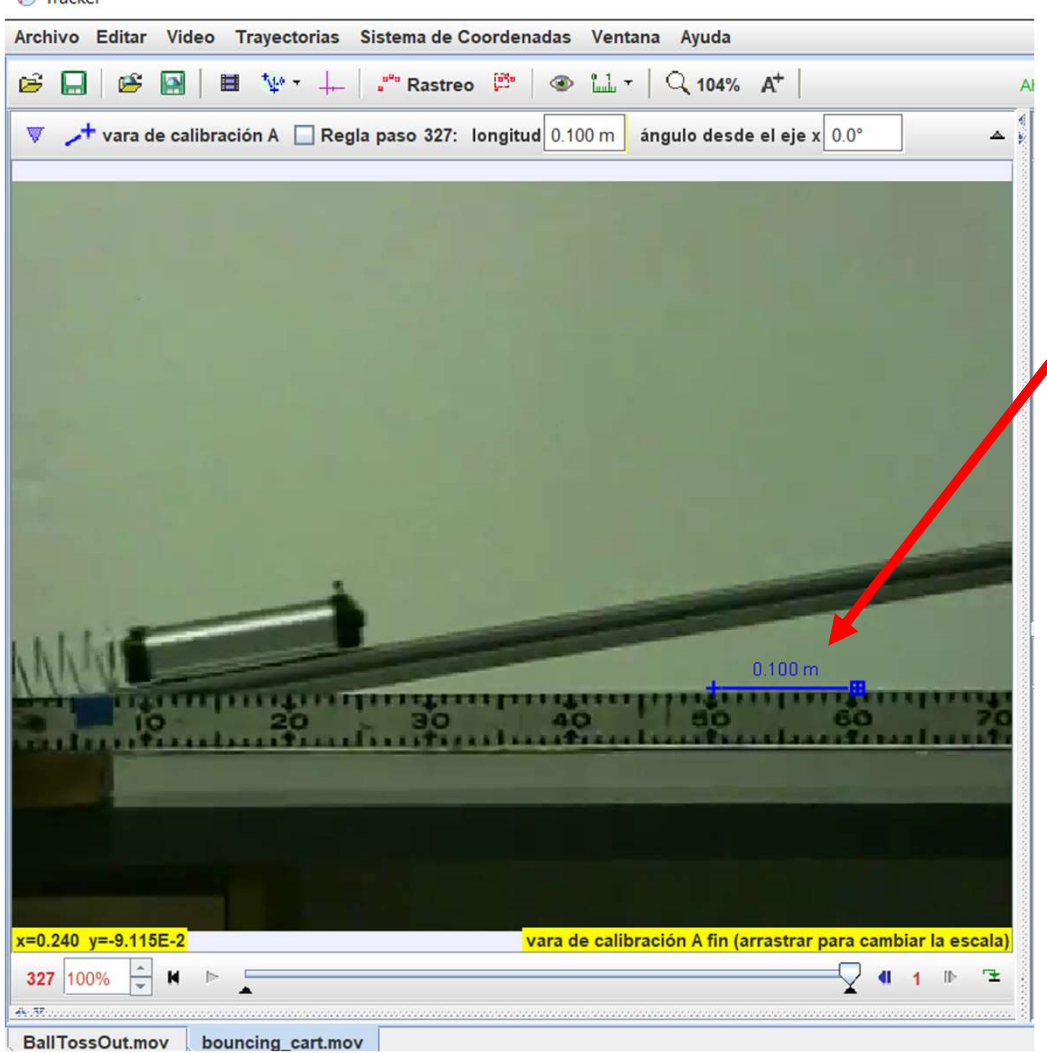

Aquí ya se muestra la calibración de la distancia a 10 cm.

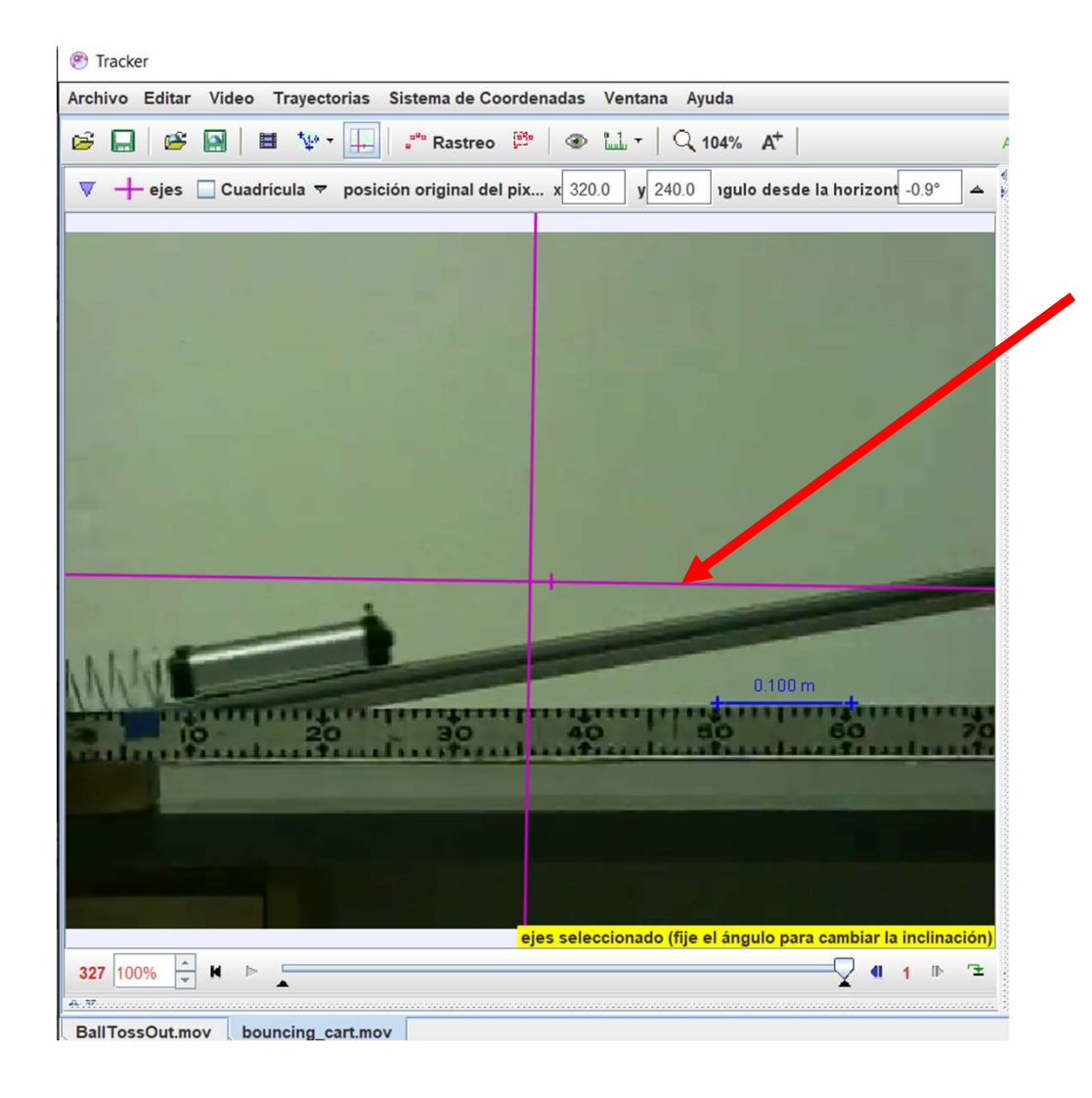

Lo siguiente es colocar los ejes de referencia.

Pero en este caso que es conveniente inclinar los ejes se puede hacer simplemente haciendo clic, o en el espacio de calibración angular.

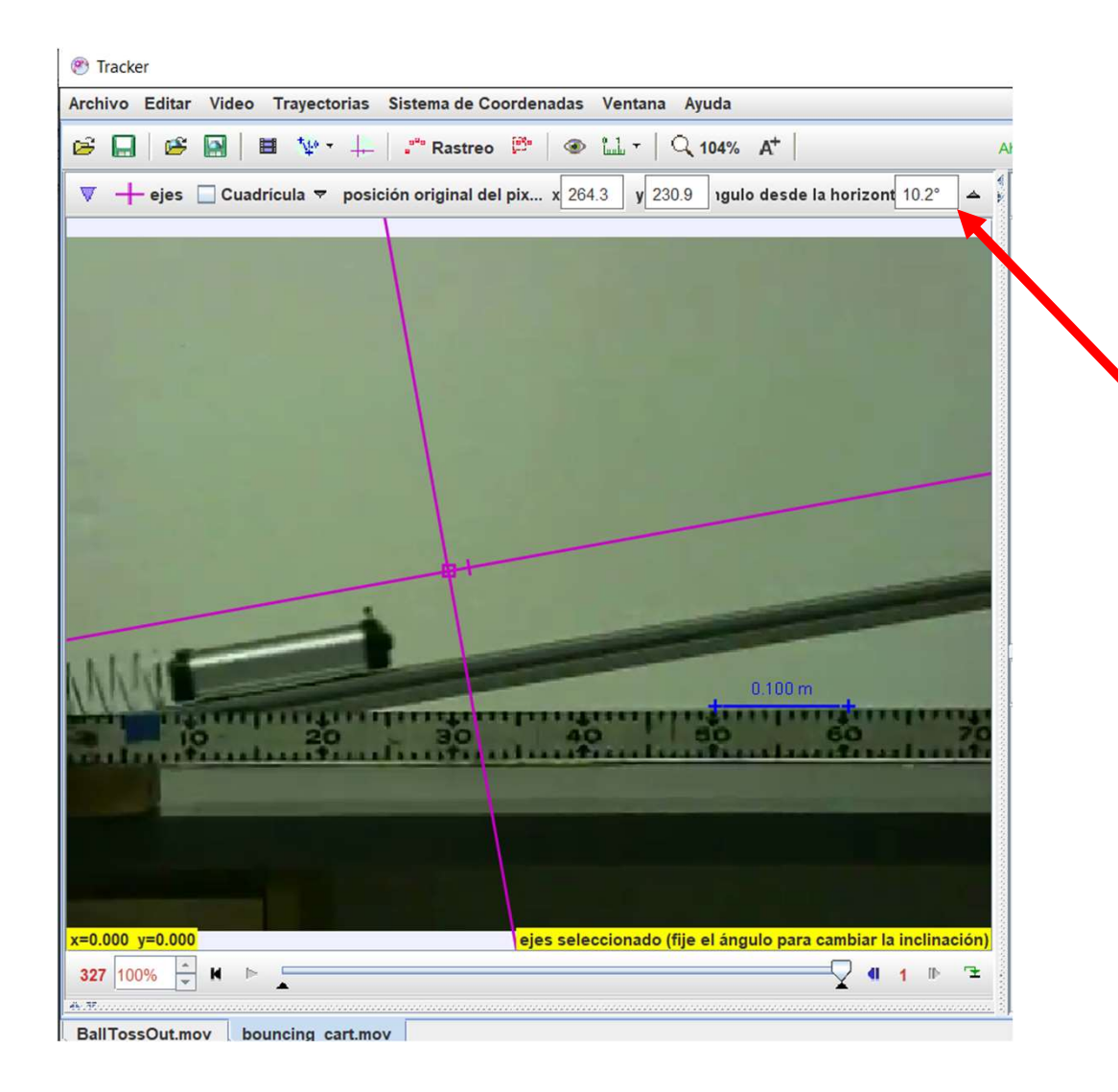

Aquí se ve la zona para establecer la variación angular requerida para ajustar la inclinación de los ejes.

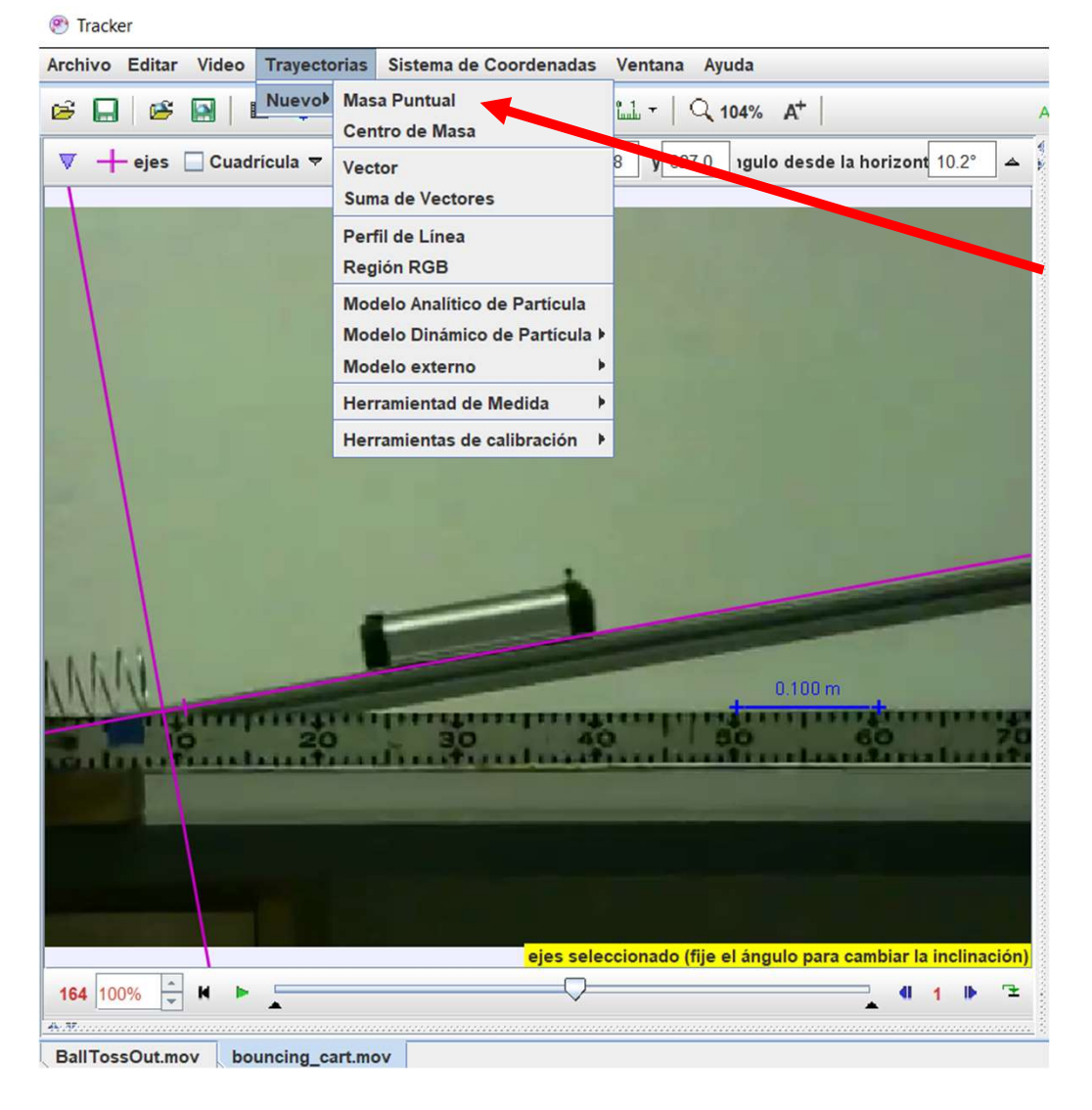

A continuación se requiere definir la masa puntual que será con lo que se definirán las posiciones y datos específicos para el análisis.

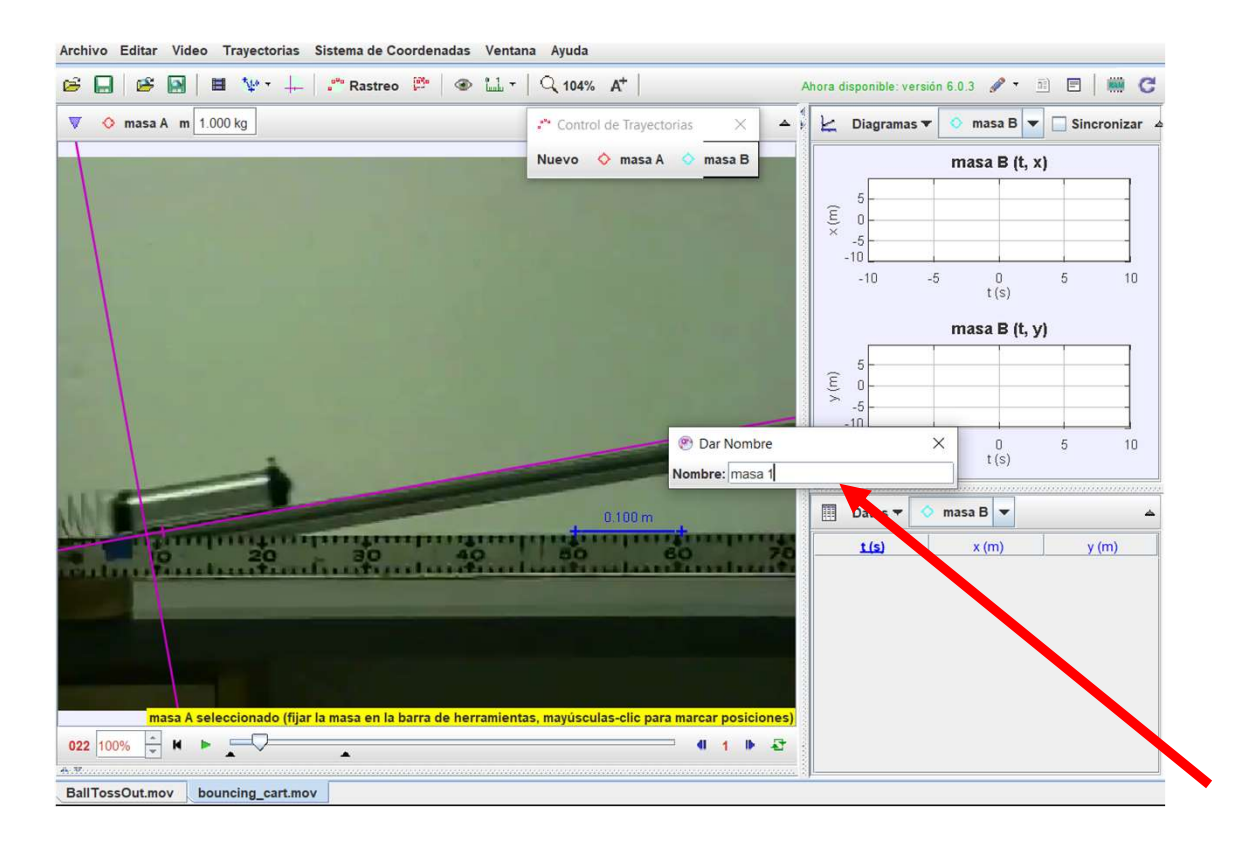

Se debe definir un nombre para la masa, por ejemplo "masa 1" o "masa A"

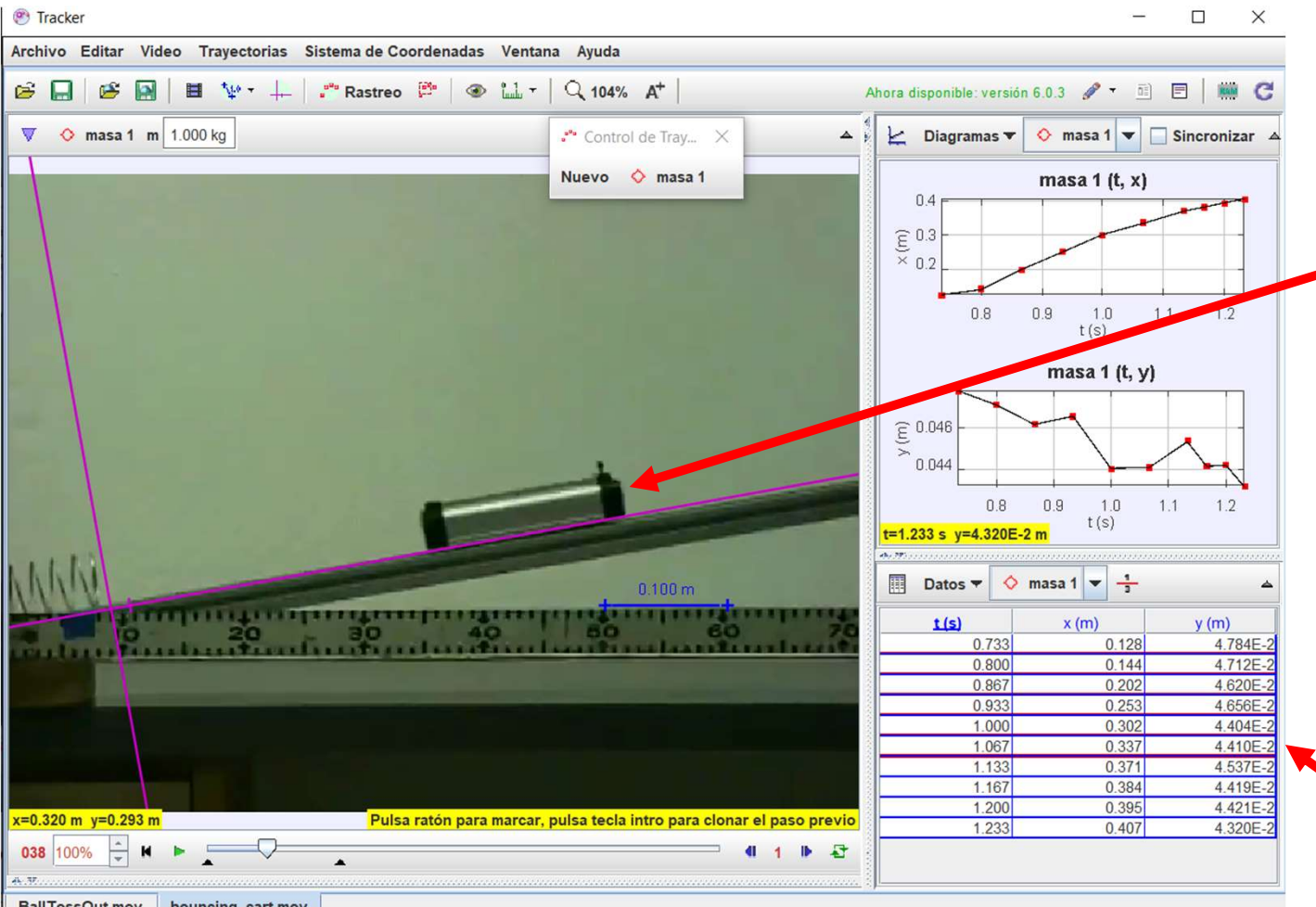

Para ingresar las posiciones del punto masa se requiere utilizar las teclas "Shift y Ctrl" .

En esta zona se muestra los listados de los datos para el punto masa definido.

BallTossOutmoy bouncing car

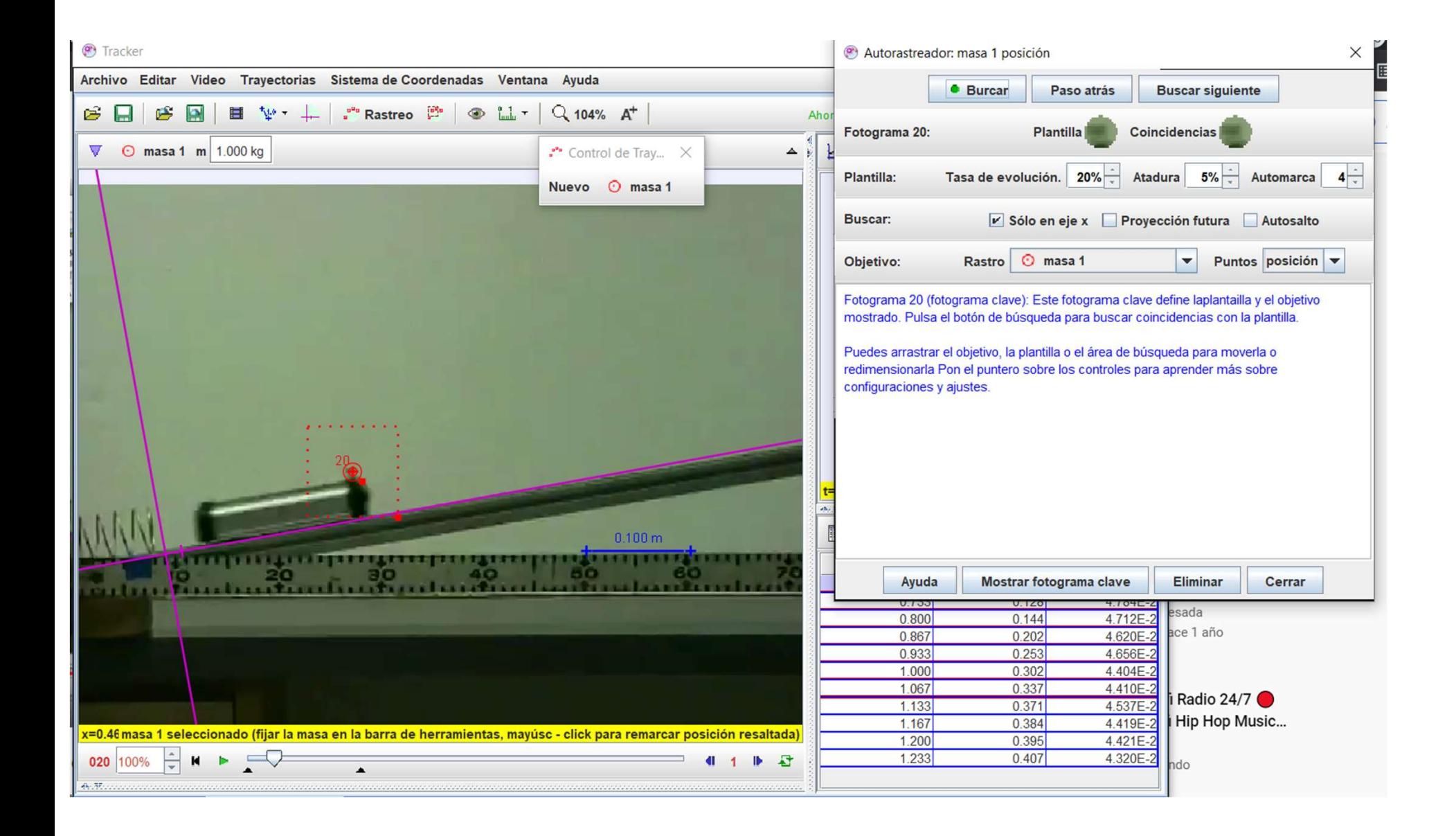

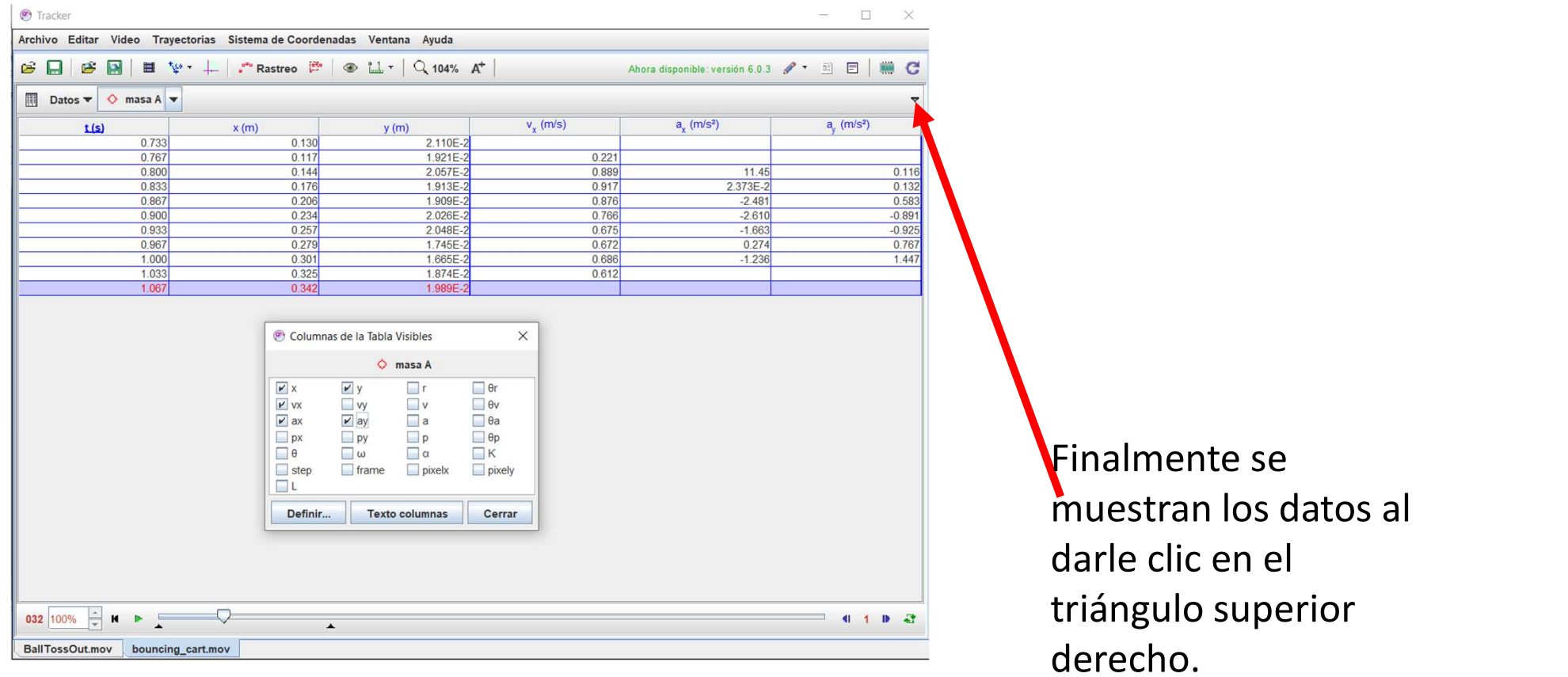

UNAM, Facultad de Ingeniería División de Ciencias Básicas, Academia de Mecánica UNAM, Facultad de Ingeniería<br>División de Ciencias Básicas, Academia de Mecánica<br>Febrero de 2023

Antonio Miralles Escobar Gloria Ramírez Romero

UNAM, Facultad de Ingeniería<br>
Ebrero de 2023<br>
Febrero de 2023<br>
Antonio Miralles Escobar<br>
Esta obra es un producto del proyecto UNAM-DGAPA-PAPIME PE109021 "Creación de material<br>
didáctico y dispositivos para la implementaci UNAM, Facultad de Ingeniería<br>
División de Ciencias Básicas, Academia de Mecánica<br>
Febrero de 2023<br>
Antonio Miralles Escobar<br>
Gloria Ramírez Romero<br>
Esta obra es un producto del proyecto UNAM-DGAPA-PAPIME PE109021 "Creación UNAM, Facultad de Ingeniería<br>División de Ciencias Básicas, Academia de Mecánica<br>Febrero de 2023<br>**Antonio Miralles Entreprendit de Se**didáctico y dispositivos para la implementación de prácticas experimentales a distant<br>Div UNAM, Facultad de Ingeniería<br>
División de Ciencias Básicas, Academia de Mecánica<br>
Febrero de 2023<br>
Antonio Miralles Escobar<br>
Gloria Ramírez Romero<br>
Esta obra es un producto del proyecto UNAM-DGAPA-PAPIME PE109021 "Creación

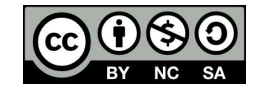